# **Vejledning PPR-skema**

## **– Til privat pasningsordning og private daginstitutioner**

Hvis du i dagtilbuddet/skole eller sundhedsplejen ønsker sparring/vejledning/vurdering i forhold til et barn, der er mellem 0-18 år, eller en gruppe af børn, kan dette skema udfyldes og indsendes til Pædagogisk Psykologisk Rådgivning (PPR).

Linket kan tilgås direkte her:<https://www2.borgeronline.dk/787/dl0415ff> Linket kan også altid findes på Thisted Kommunes hjemmeside under PPR.

## **Forberedelse inden udfyldelse af skemaet**

Sørg for at have disse oplysninger klar, inden du går i gang**.**

- Barnets cpr nummer
- Barnets folkeregisteradresse
- Forældres cpr nummer
- Forældres telefonnummer
- HUSK: Barnets perspektiv skal også med i indstillingen. Følgende spørgsmål skal du snakke med barnet om og skrive i indstillingen.
	- o Hvad er du rigtig god til?
	- o Er der noget, der bekymrer dig?
	- o Hvordan føles det at være "mig" det meste af tiden?
	- o Hvis jeg havde en tryllestav, ville jeg (fortsæt selv sætningen).

HUSK at have dit MitID (Erhverv) klar. Den skal du bruge til login og til at underskrive med til sidst.

## **Forældremyndighed og underskrift**

Hvis begge forældre har forældremyndighed over barnet, men ikke bor sammen, skal begge forældre underskrive skemaet, Hvis det ikke er muligt, skal man sørge for der er indhentet samtykke fra den forælder, der ikke underskriver skemaet. Sørg selv for dokumentation af dette.

Hvis det ikke er muligt at indhente samtykke, så er det stadig muligt at indsende skemaet. Ift. lovgivningen er det vigtigt, at man har forsøgt inden denne mulighed vælges.

## **Tidsfrister og opfølgning**

Fra skemaet startes op, og underskrives af leder, har forældrene 30 dage til at få udfyldt og underskrevet deres del af skemaet. Det skyldes GDPR og regler for opbevaring af data. Hvis begge forælder skal underskrive, har de hver 15 dage. Nås det ikke, skal man starte skemaet forfra. Husk selv at følge op ift. tidsfrister. Skriv det evt. i din kalender.

# **Kort vejledning**

### **Vejledning til privat pasningsordning/private daginstitutioner**

- Sørg for at have alle oplysninger klar inden du går i gang. Se ovenstående liste.
- Tryk på "Start" og log ind med MitID (Erhverv)
- Udfyld oplysningerne i skemaet.
- Underskriv med MitID (Erhvervsbruger).

#### **Vejledning til forælder 1 (der hvor barnet bor) og evt. forælder 2**

- Modtager link i sin digitale postkasse med indstillingen
- Log ind med MitID
- Godkend indholdet i skemaet.
- Udfyld oplysninger i skemaet
- Underskriv med MitID

Når forældre har underskrevet, sendes skemaet til PPR på mailadressen [pu@thisted.dk](mailto:pu@thisted.dk) PPR vil herefter behandle indstillingen.

# **Lang vejledning**

## **Vejledning til den, der starter skemaet (fx lærer, sundhedsplejerske, pædagog)**

Sørg for at have alle oplysninger klar inden du går i gang. Se listen på side 1 i denne vejledning.

Tryk på "Start" og brug dit MitID Erhverv til at logge ind med.

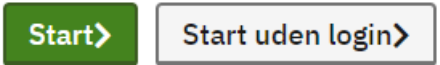

Angiv hvem der starter PPR indstillingen.

Oplysninger om alle parter i denne indstilling

Hvem starter denne PPR indstilling?\*

- $\circ$  Privat pasningsordning (0-2 år)
- ◎ Private daginstitutioner (vuggestue, børnehave) eller privat-/friskole

○ Kommunal dagtilbud (dagpleje, vuggestue, børnehave), folkeskole eller sundhedsplejen

#### Oplysninger om indstiller

 $CVR<sup>*</sup>$ 

Navn på dagtilbud/skole\*

Udfyld dernæst oplysningerne, du bliver bedt om i indstillingen. Du skal angive om du ønsker at lave en gruppeindstilling eller individindstilling.

Hvilken type indstilling drejer det sig om?\*

- Gruppeindstilling
- $\circ$  Individindstilling

### **Gruppeindstilling**

En gruppeindstilling udfyldes af dagtilbud/skole/sundhedsplejen alene, idet der er tale om konsultativ bistand.

Når gruppeindstillingen er udfyldt og underskrevet, sendes den direkte til PPR.

#### **Individindstilling**

Ved individindstilling udfyldes skemaet af dagtilbud/skole, hjemmet og barnet/den unge, da formålet er at bringe flere perspektiver på udfordringen i spil.

Når individindstillingen er udfyldt og digitalt underskrevet, videresendes den til næste part (forælder), der skal udfylde sin del af skemaet, og underskrive med MitID før den videresendes til PPR.

### **HUSK: Brug af navigationspile**

Hvis du skal frem og tilbage i skemaet, så skal du bruge navigationspilene som vist i nedenstående. Der må ikke bruges browserpile, da data ellers kan gå tabt, og du mister det du har skrevet i indstillingen.

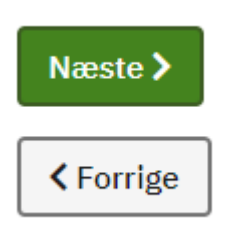